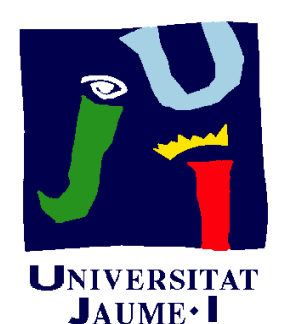

**Departament** d'Enginyeria Mecànica i Construcció

# $4.1$ CONFIGURACIÓN DE PLANOS DE DISEÑO

Pedro Company

#### **Definición**

Utilidad Configurar hojas

Los planos de ingeniería son un tipo de dibujos de ingeniería Extraer planos | que se usan para especificar con claridad un producto

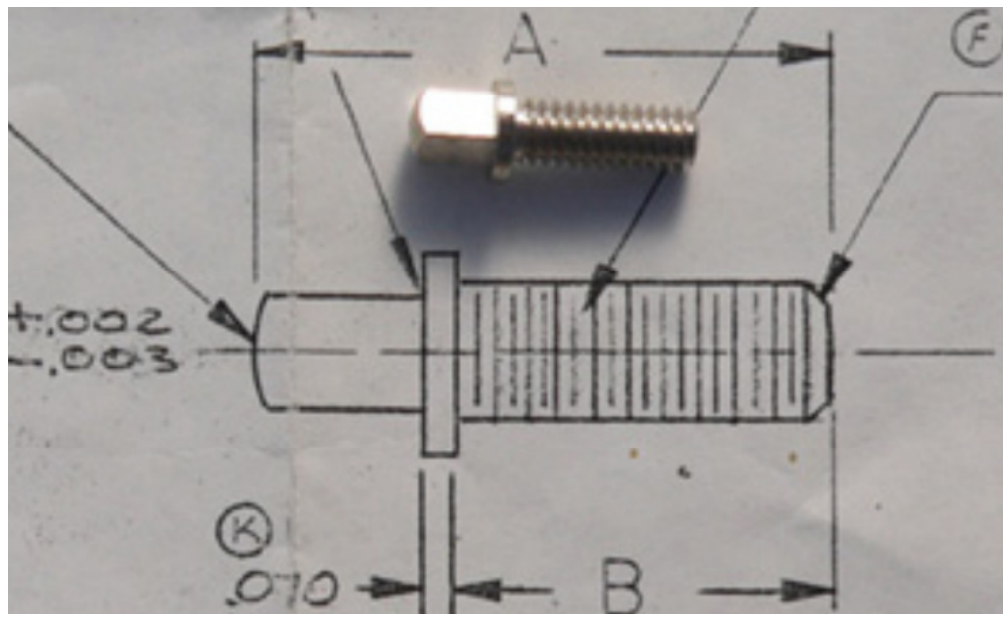

http://www.jp2creations.com/knobby\_pull\_screws.htm

Los planos de ingeniería son documentos con validez legal en el intercambio de información entre técnicos

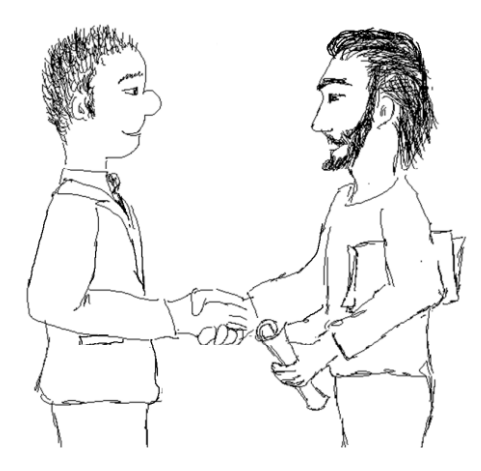

**Definición**Utilidad

Configurar hojas

Es bastante obvio que la comunicación de información relevante depende del **significado** de los **símbolos** Extraer planos

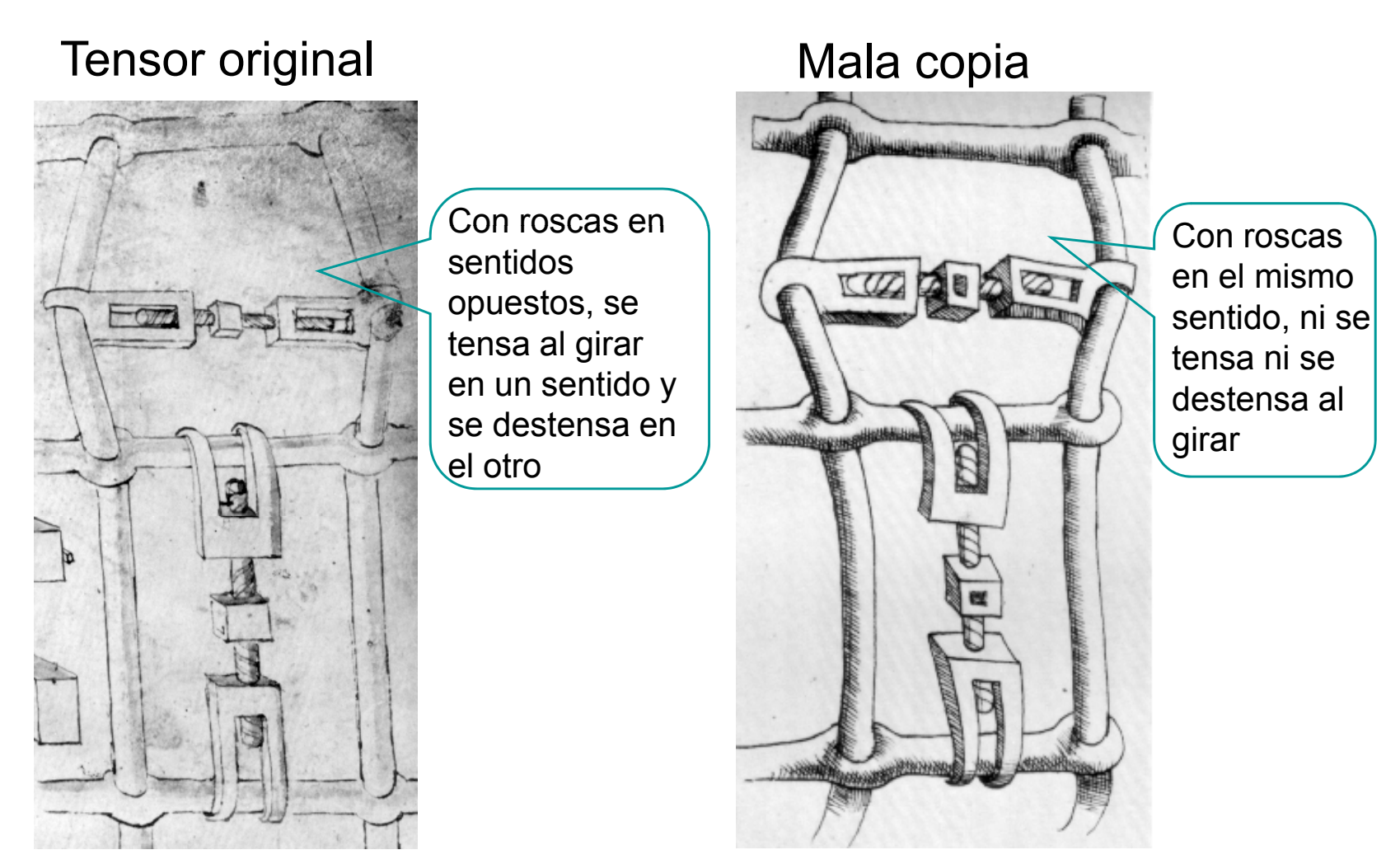

FERGUSON E.S. *Engineerign and the Mind's Eye*, MIT Press (1992)

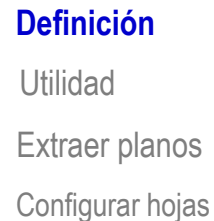

Detrás de planos aparentemente simples...

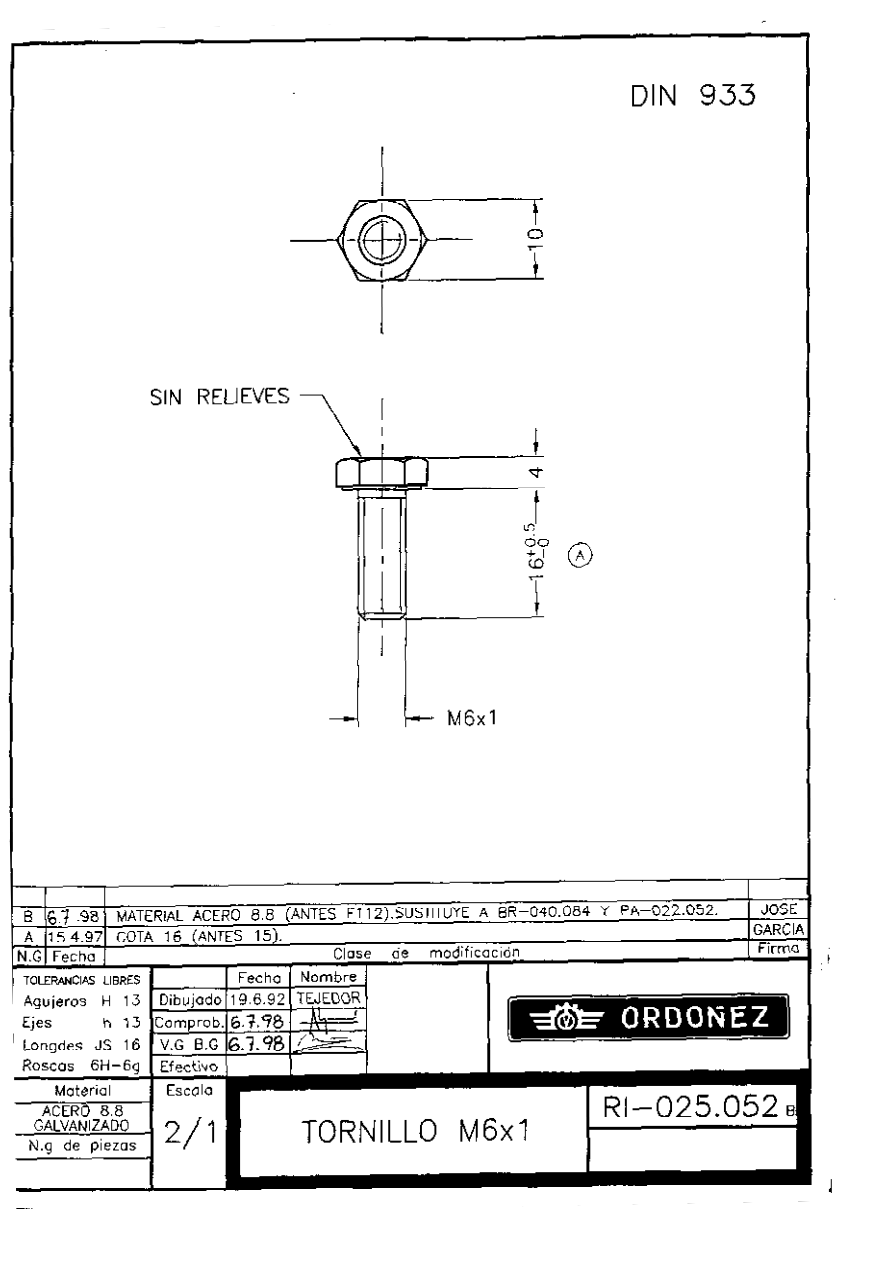

#### **Definición**

Utilidad Extraer planos Configurar hojas

Detrás de planos aparentemente simples...

#### ...puede haber muchas **normas**

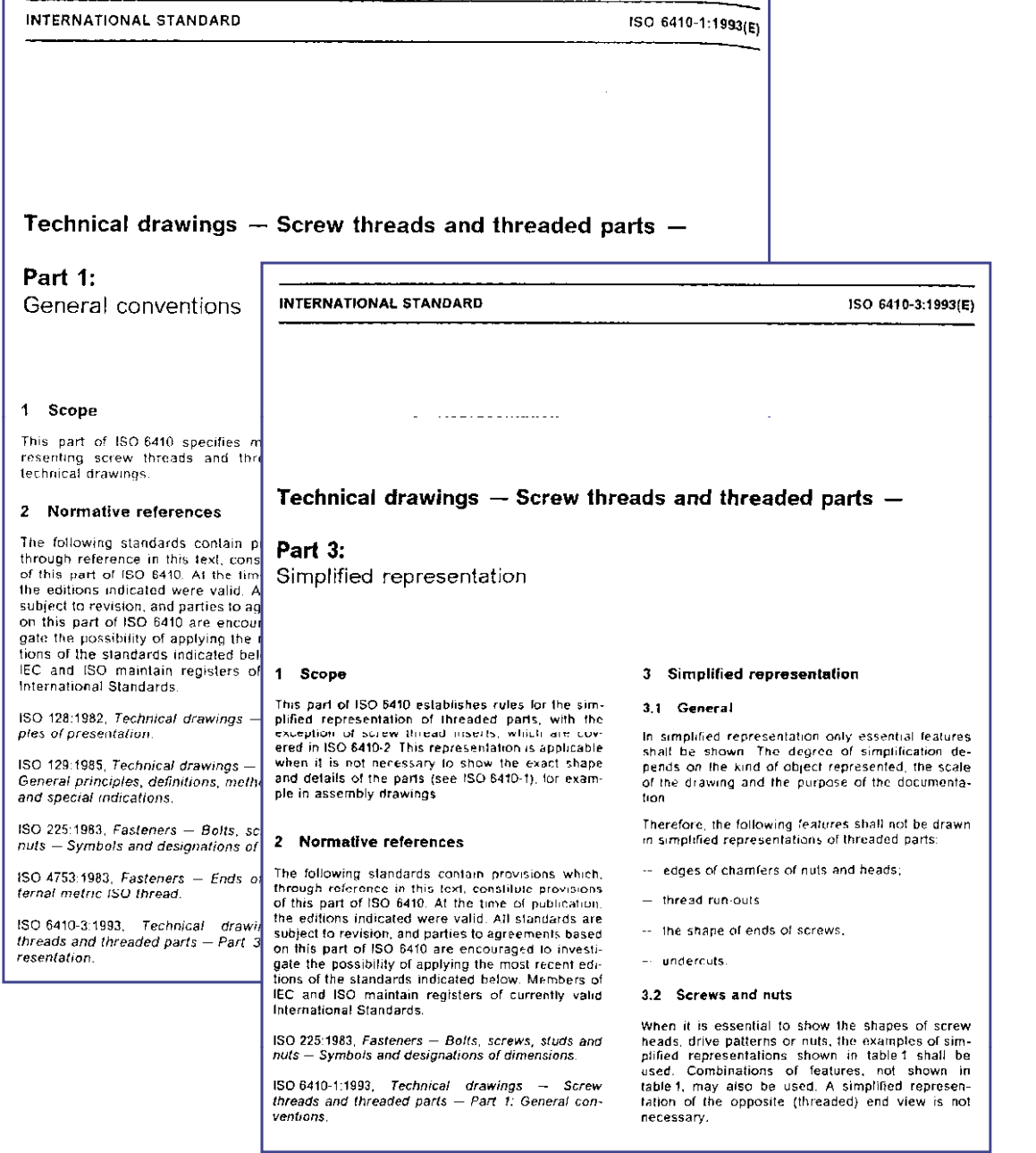

**Definición**

Utilidad Extraer planos Configurar hojas Por lo tanto, los planos de ingeniería se basan es un LENGUAJE, que está fuertemente normalizado ...

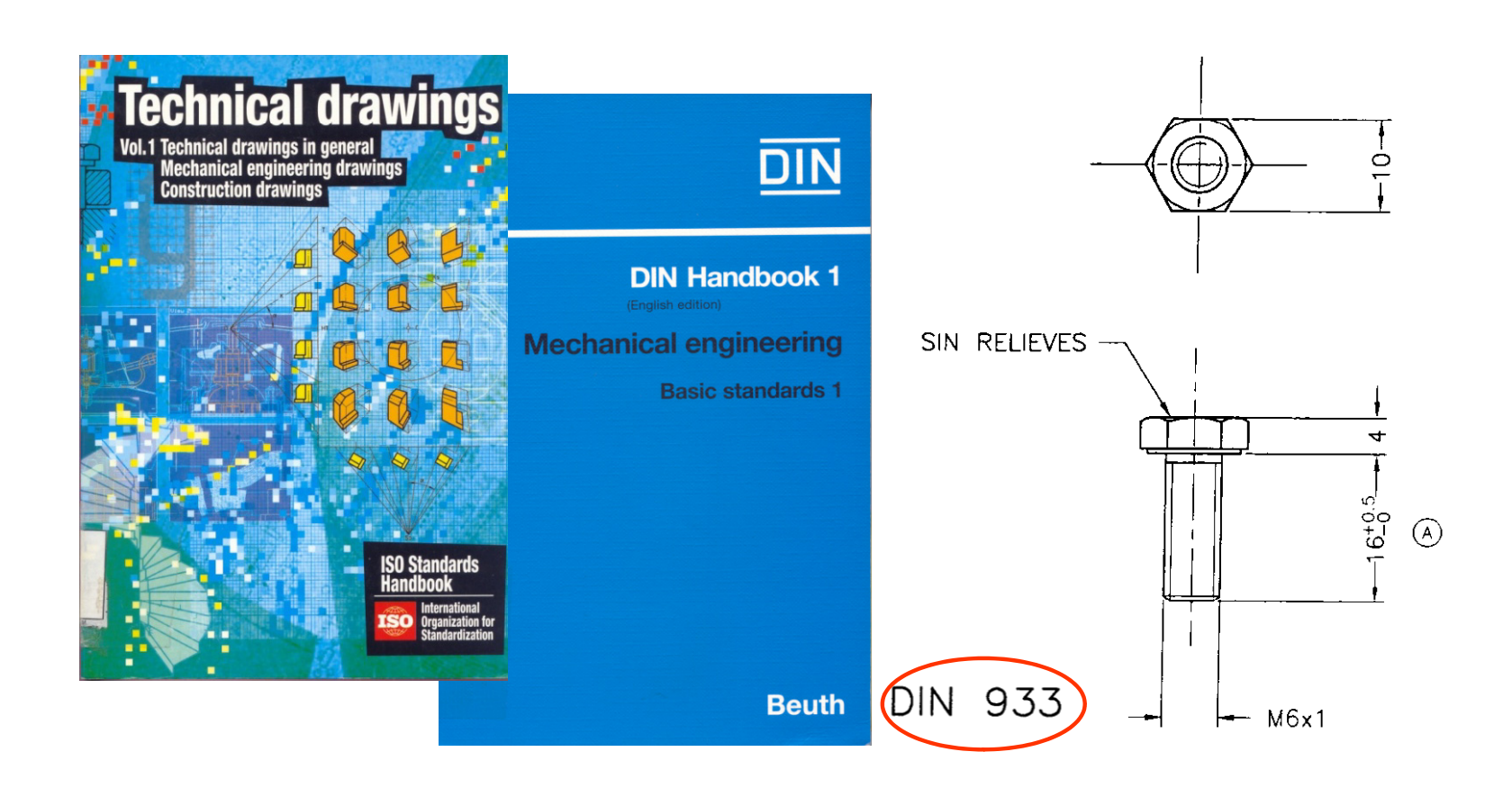

...y está específicamente adaptado a la comunicación de información "técnica"

#### **Definición**

Utilidad Configurar hojas

Los "planos" o dibujos de ingeniería se utilizan en el Extraer planos | proceso de diseño de productos industriales

Hay tres métodos de diseño que utilizan planos:

- Diseño mediante dibujos
- Diseño mediante modelos y prototipos  $\mathcal{Z}_{\cdot}$
- Diseño mediante modelos virtuales

**Definición**Utilidad Extraer planos Configurar hojas

En el método dediseño mediante dibujos los **planos** sirven para:

- $\sqrt{}$  definir
- $\sqrt{ }$  analizar
- $\sqrt{l}$  transmitir

la información de los productos industriales mediante dibujos de ingeniería

Definición**Utilidad** Extraer planos Configurar hojas

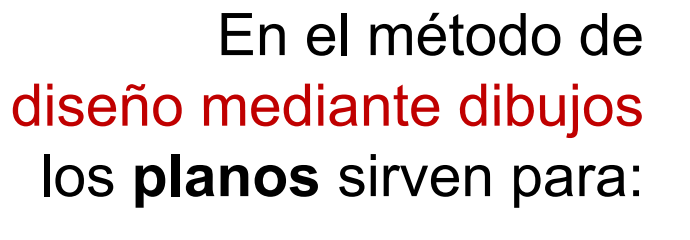

 $\sqrt{}$  definir

analizar

 $\sqrt{k}$  transmitir

mediante dibujos de ingeniería

En el método de físicosdiseño mediante modelos los **modelos** sirven para:

 $\sqrt{}$  definir

analizar

la información de losproductos industriales la información de los<br>mediante modelos y prototipos<br>productos industriales

> Tras completar el diseño, se siguen utilizando **planos** para  $\sqrt{t}$  transmitir la información de losproductos industriales

#### Utilidad

Definición**Utilidad** Extraer planos Configurar hojas Ambos métodos han coexistidoporque tienen ventajas <sup>e</sup> inconvenientes: porque

#### Dibujos Modelos Más barato y rápido

Capacidad limitada  $\bm{X}$ de análisis

- **X** Más lento y caro
- Gran capacidad de análisis

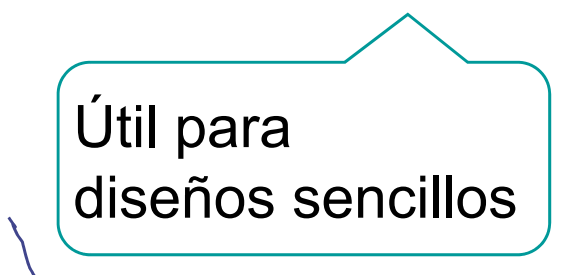

Útil para diseños complejos

Modelo mixto:

Las fases iniciales se hacen con dibujos,<br>y las finales con modelos y prototipos

Definición **Los modelos virtuales o digitales son mejores que los físicos:** 

- Extraer planos | 1 Más rápidos y baratos
	- S Sirven para:
		- definir
		- $\vee$  analizar
		- $\vee$  itransmitir!

la información de los productos industriales

Definición **Los modelos virtuales o digitales son mejores que los físicos:** S Sirven para: Extraer planos **Más rápidos y baratos** definir $\vee$  analizar Por tanto, desaparece la necesidad de planos  $\vee$  itransmitir!

> la información delos productos industriales

Definición **Los modelos virtuales o digitales son mejores que los físicos:** Extraer planos **Más rápidos y baratos** S Sirven para: Por tanto, desaparece  $\sqrt{}$  definir la necesidad de planos  $\vee$  analizar  $\vee$  itransmitir! El problema es que la información dela transmisión de **ASME VIA 41.20** los productos industriales **DIGITAL PRODUC** información mediante modelos digitales está poco normalizada¡Por tanto, aún se necesitan planos

Extraer planos Configurar hojas

#### Definición **En resumen, la situación actual es:**

 $\sqrt{2}$  Los planos están dejando de utilizarse  $\frac{1}{2}$ para definir productos industriales

Se usan modelos virtuales

 $\sqrt{2}$  Los planos están dejando de utilizarse para analizar productos industriales

Se usan modelos virtuales

 $\sqrt{\phantom{a}}$  Los planos siguen utilizándose para transmitir información de diseño y  $\implies$  de form fabricación de productos industriales

Se usan planos extraídos de forma automática desde los modelos virtuales

> ¡En realidad la extracción es "semiautomática"!

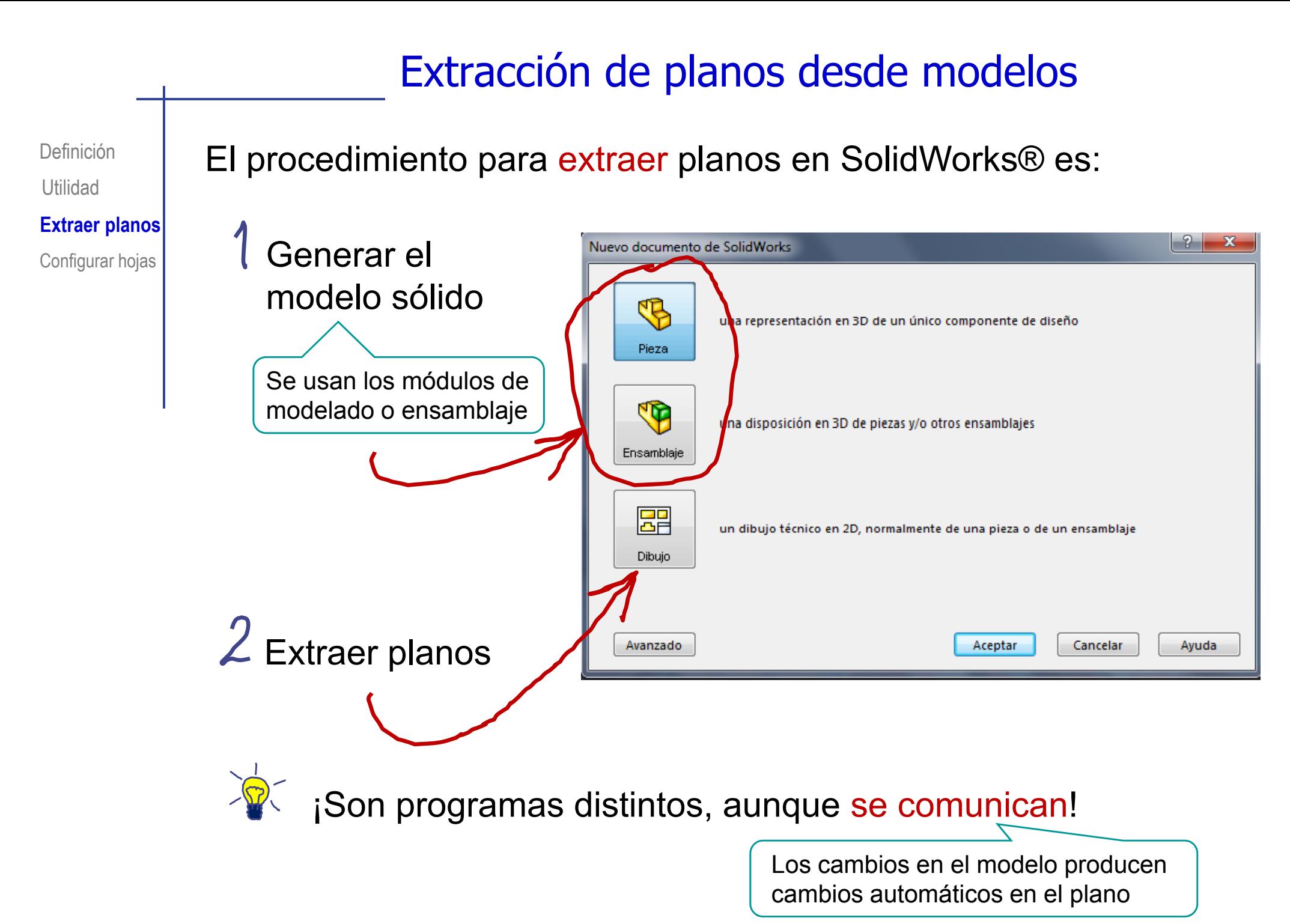

**Extraer planos**

Configurar hojas

Definición **Augenta el contrava de la planos quedan vinculados a los modelos!** 

- ◆ Al cambiar el modelo, el plano se actualiza automáticamente
- X Para copiar o exportar el plano hay que copiar <sup>o</sup> exportar también el modelo al que está vinculado  $\leq$ i<sup>También los formatos</sup>

Por tanto, la organización de ficheros del modelo y el plano afecta a su portabilidad

DefiniciónUtilidad **Extraer planos**

Configurar hojas

Si el modelo y el plano están en la misma carpeta, copiarlos a otro destino es fácil:

> El fichero que contiene el plano se vincula al fichero que contiene el modelo mediante una dirección local

Disco:/Carpeta/Subcarpeta/FicheroDeModelo

Disco:/Carpeta/Subcarpeta/FicheroDePlano<>>
FicheroDePlano

La dirección local se mantiene al copiar en otro destino

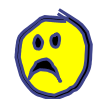

Si el modelo y el plano están en carpetas diferentes, copiarlos a otro destino es difícil:

> El fichero que contiene el plano se vincula al fichero que contiene el modelo mediante una dirección global

Disco:/Carpeta1/Subcarpeta1/FicheroDeModelo

Disco:/Carpeta2/Subcarpeta2/FicheroDePlano Disco:/Carpeta1/Subcarpeta1/FicheroDeModelo

La dirección global se pierde al copiar en otro destino

DefiniciónUtilidad

畾

Configurar hojas

La ejecución del módulo de planos Extraer planos **the Club of Extraer planos** tiene cuatro fases:

- Configurar la hoja
- Seleccionar el modelo
- Extraer información del modelo
	- Extraer vistas
	- Extraer cortes
	- Extraer cotas
- Delinear los detalles que falten

畾 La ejecución del módulo de planos Extraer planos **the Club of Letter Cuatro fases:** Configurar hojas Configurar la hoja Seleccionar el modelo Extraer información del modelo Extraer **\**istas Extraer cortes  $\sqrt{}$ Extraer cotas elinear los detalles que falten

¡Se estudian en la lección siguiente!

Definición

Utilidad

Extraer planos **Configurar hojas**

Definición | Para configurar hojas es importante saber que:

Cada fichero de dibujo contiene al menos una hoja

> El programa la crea automáticamente al abrir un nuevo fichero de dibujo

 $\checkmark$  Se pueden añadir tantas hojas nuevas como se desee

> Se abre el menú contextual pulsando el botón derecho sobre el área del árbol del dibujo

面层 睧 × Se selecciona會 "agregar hoja"

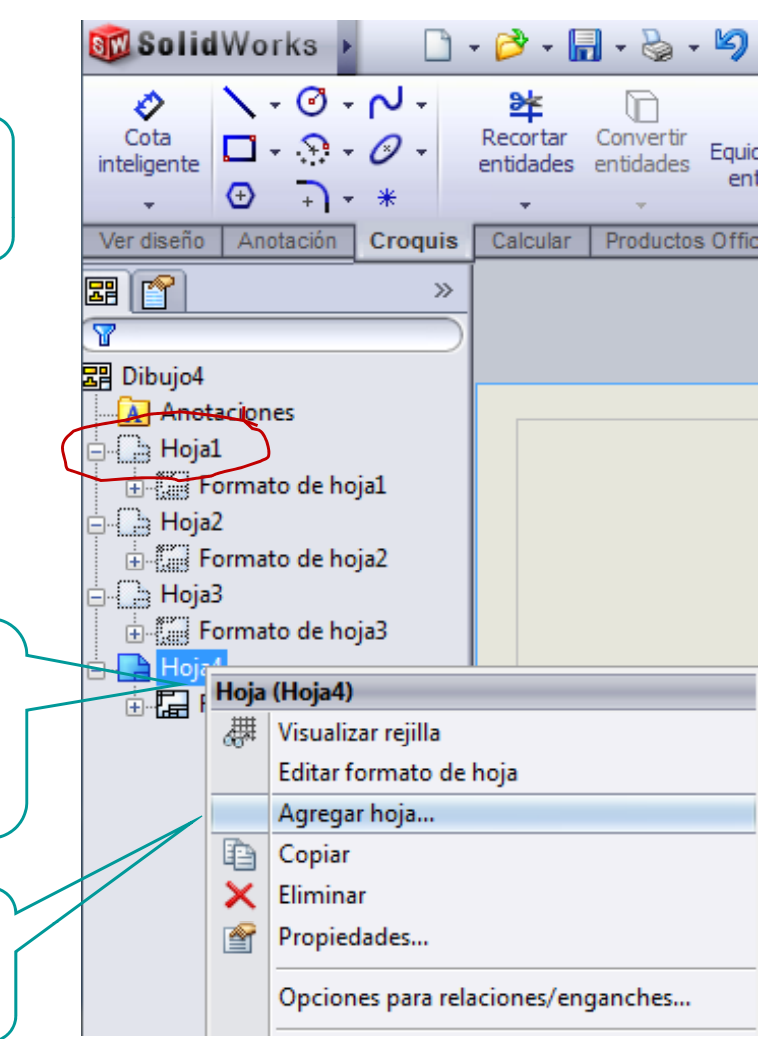

DefiniciónUtilidad

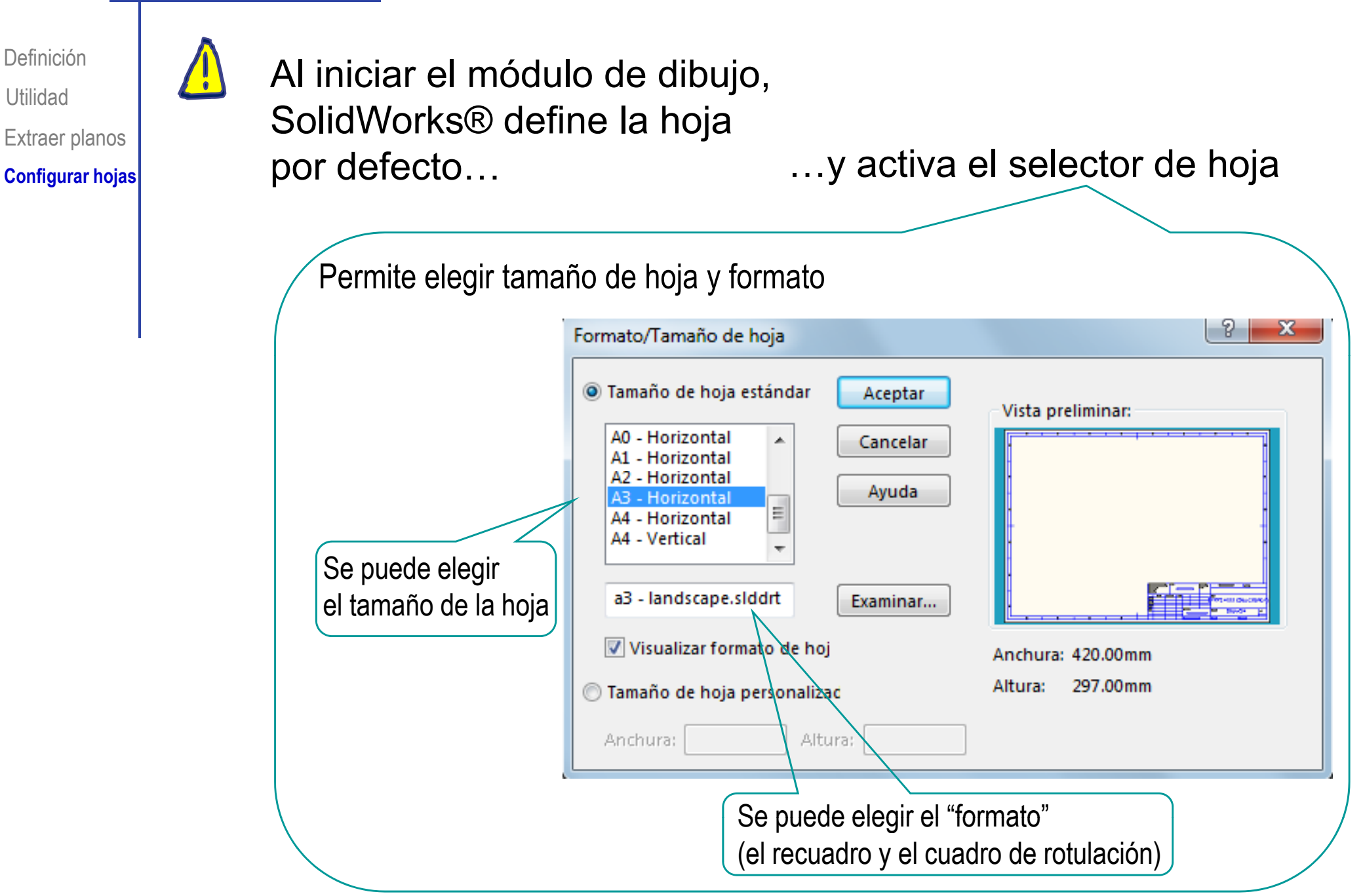

Extraer planos **Configurar hojas**

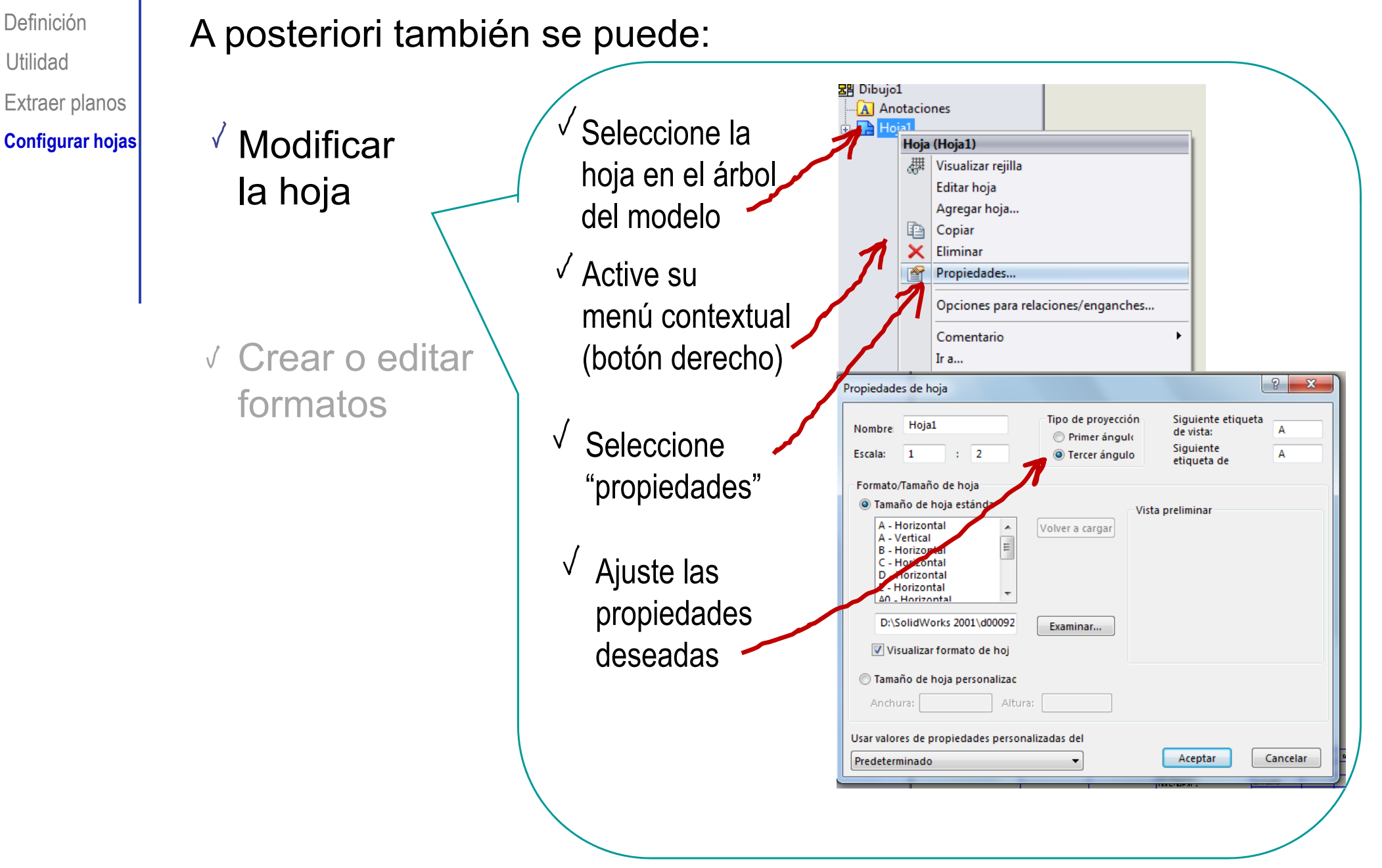

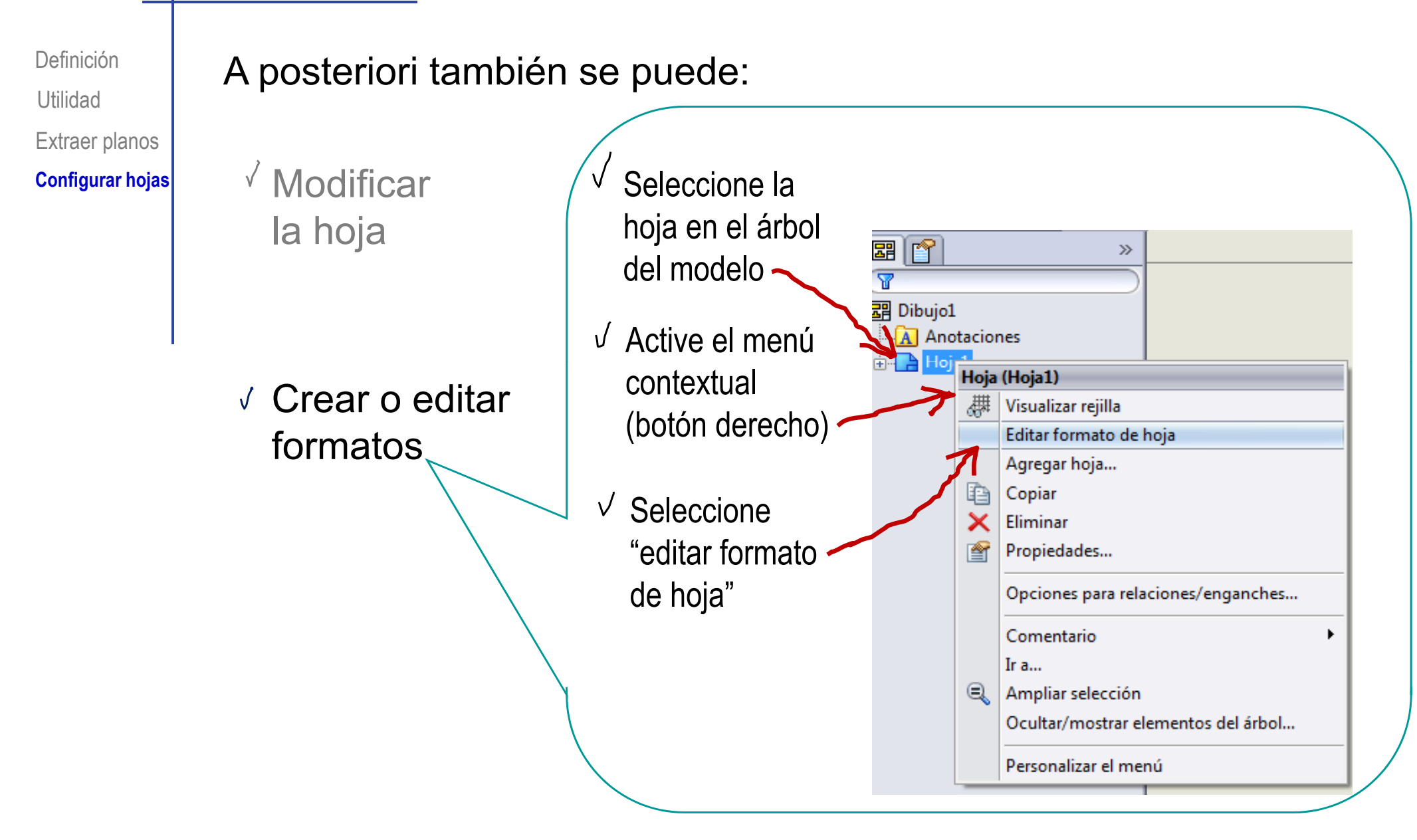

DefiniciónUtilidad Extraer planos **Configurar hojas**

Hay dos modos de trabajo con las hojas:

#### $\overline{\mathcal{L}}$ Editar formato de hoja

Sirve para modificar la propia hoja y su recuadro y cuadro de rotulación

Editar hoja

Sirve para editar los dibujos incluidos en la hoja

#### Funcionan como "modos conmutados"

Cuando se desactiva uno se activa el otro y viceversa

DefiniciónExtraer planos **Configurar hojas**

Las hojas nuevas se vinculan con Utilidad | algún formato predefinido

> La instalación del programa incluye un conjunto de formatos por defecto

> > El usuario puede crear nuevos formatos, guardarlos y reutilizarlos posteriormente

DefiniciónUtilidad Extraer planos **Configurar hojas**

Los pasos para generar un formato nuevo son:

Abra un nuevo dibujo

Conmute al modo "Editar formatos de hoja"

Edite la hoja

Conmute al modo "Editar hoja"

Guarde el formato

DefiniciónUtilidad Extraer planos **Configurar hojas**

Abra un nuevo dibujo

Conmute al modo "Editar formatos de hoja"

Edite la hoja

Conmute al modo "Editar hoja"

Guarde el formato

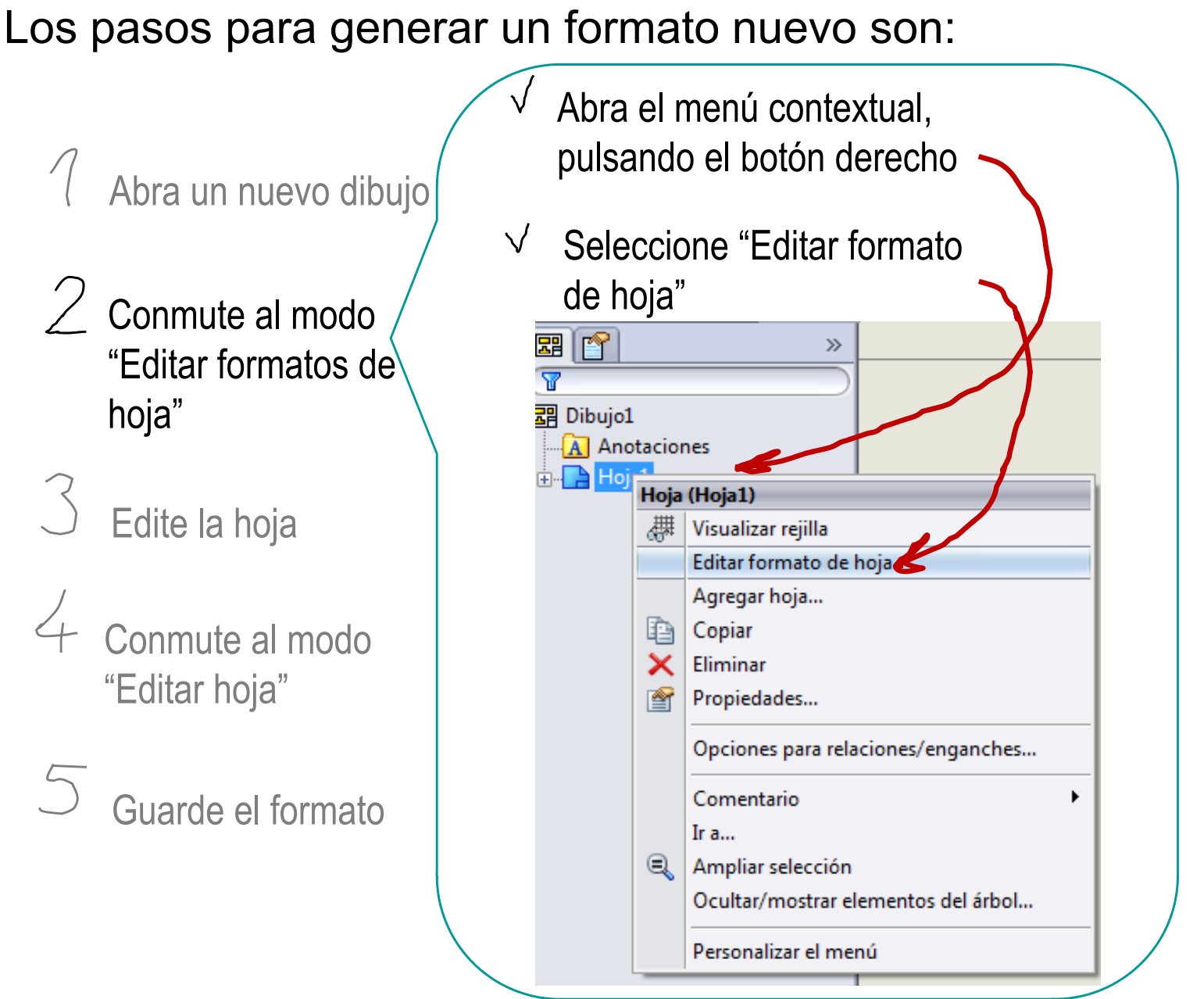

DefiniciónLos pasos para generar un formato nuevo son: Utilidad Extraer planos Durante la edición del formato, **Configurar hojas** se puede modificar cualquier elemento: Abra un nuevo dibujo □ - → → ■ - → → → → → → B □ - Dibujo1 - Hoja... Q <del>-</del> Búsqueda de SolidWorks **SM** SolidWorks  $\begin{array}{ccccc}\n\updownarrow & & \downarrow & & \downarrow \\
\downarrow & & \downarrow & & \downarrow \\
\text{Vista de} & & \downarrow & & \downarrow \\
\text{sección} & & \downarrow & & \downarrow \\
\downarrow & & \downarrow & & \downarrow \\
\text{sección} & & \downarrow & & \downarrow \\
\downarrow & & \downarrow & & \downarrow \\
\text{arcsial} & & \downarrow & & \downarrow \\
\end{array}$  $\frac{d\hat{\psi}}{\text{Vista}}$ 3 vistas Vista del Vista Conmute al modo estándar modelo provectada auxiliar detalle parcial posición alternativa Ver diseño Anotación | Croquis | Calcular | Productos Office  $Q Q X Z R$  $60 + 60 +$ "Editar formatos de 囲忏 hoja" (Al seleccionar de la cualquier de la cualquier de la cualquier de la cualquier de la cualquier de la cualquier de la cualquier de la cualquier de la cualquier de la cualquier de la cualquier de la cualquier de la cu  $\text{Edite la hoja}$   $\begin{array}{c|c|c|c|c} \text{Se modifica y} & \text{Se accepta la} & \text{Coindente b} & \text{Cindente b} \\ \hline \text{Soindente b} & \text{Coindente c} & \text{Cindente d} & \text{Cindente d} \\ \text{modificación} & \text{Cindente d} & \text{Cindente d} & \text{Cindente d} \end{array}$ elementose acepta la del formato, modificaciónse activa su menú definido contextual Agregar relacione  $-$  Horizontal Conmute al modo  $\Box$  Vertical **BENE AND** NUMER OF NEW  $\overline{\phantom{a}}$ **K**Fijar SPRPSHEEL: [Finish "Editar hoja" **Opciones PRPSHEET:{Description** Minguna-Para construcción A3 **Dibuio1 EDDDEH FETVALISHED ID** Longitud infinita Guarde el formato

DefiniciónUtilidad Extraer planos **Configurar hojas**

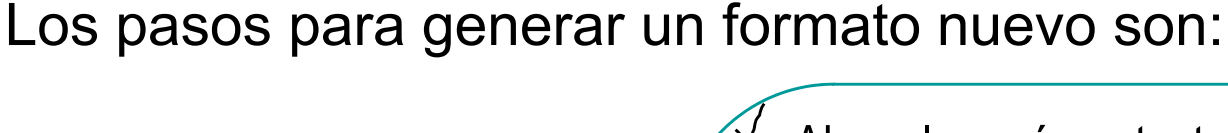

- Conmute al modo "Editar formatos de hoja"
- Edite la hoja

Conmute al modo "Editar hoja"

Guarde el formato

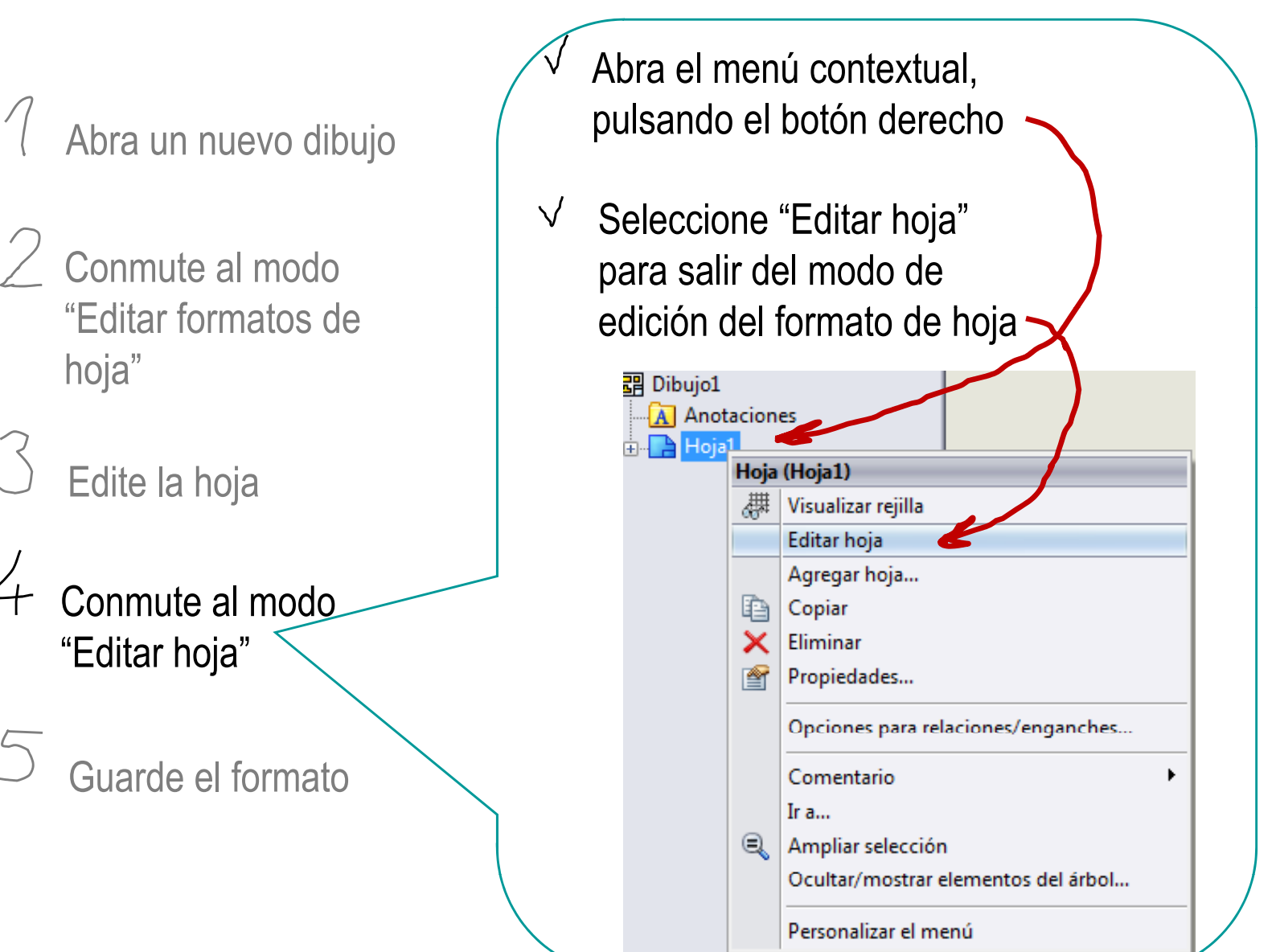

DefiniciónUtilidad Extraer planos **Configurar hojas**

Los pasos para generar un formato nuevo son:

Abra un nuevo dibujo

- Conmute al modo "Editar formatos de hoja"
- Edite la hoja

Conmute al modo "Editar hoja"

Guarde el formato

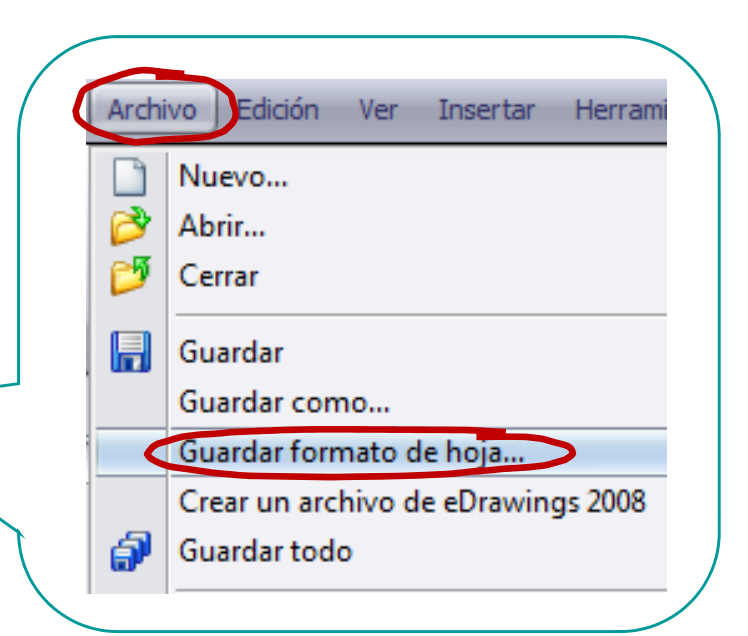

DefiniciónUtilidad Extraer planos

**Configurar hojas**

Los formatos predefinidos Los formatos de usuario es se encuentran en una mejor guardarlos en una carpeta del programa carpeta del propio usuario System (C:) ▶ ProgramData ▶ SolidWorks ▶ SolidWorks 2012 ▶ lang ▶ spanish ▶ sheetformat  $|? - x$ Propiedades de hoja Tipo de proyección Siguiente etiqueta Nombre: Hoja1  $\Delta$ de vista: Primer ángulo Siguiente Escala:  $\overline{1}$  $\cdots$  2 <sup>O</sup> Tercer ángulo A etiqueta de Formato/Tamaño de boia O Tamaño de hoja estánda Vista <sub>Rivi</sub> Abrir  $\mathbf{x}$ A - Horizontal Volver a cargar A - Vertical SolidWorks 2012 ▶ lang ▶ spanish ▶ sheetformat  $\rightarrow$  $\bullet$   $\bullet$  Buscar sheetformat ρ  $\equiv$ B - Horizontal C - Horizontal D - Horizontal Organizar v Nueva carpeta **胆 ▼**  $\Box$  $\circledcirc$ E - Horizontal A0 - Horizontal A SolidWorks Nombre Fecha de animator D:\SolidWorks 2001\d00092 Examinar. a - landscape.slddrt 11/06/20  $\triangleright$   $\blacksquare$  api Visualizar formato de hoj a - portrait.slddrt 11/06/20 **A** circuitworks a0 - din.slddrt 11/03/20 C Tamaño de hoja personalizad **ExercitWorksFull** a0 - gost sh1.slddrt 18/06/20 CosmosFloXpress Anchura a0 - gost\_sh2.slddrt 18/06/20  $\triangleright$   $\blacksquare$  data  $a0 - iso$  slddrt 11/03/20 Usar valores de propiedades personalizadas del **DFMXpress** a0 - iis.slddrt 11/03/20 De DriveWorksXpress Predeterminado a0 - landscape.slddrt 11/06/20  $\triangleright$  dsanchk a1 - bsi.slddrt 11/06/20 **I** fworks a1 - din.slddrt  $11/06/20$  $\triangleright$   $\blacksquare$  lang  $\rightarrow$ Los formatos de hoja Formatos de hoja (\*.drt, \*.slddrl = Nombre: \*.drt: \*.slddrt tienen la extensión .slddrtAbrir ┝ Cancelar

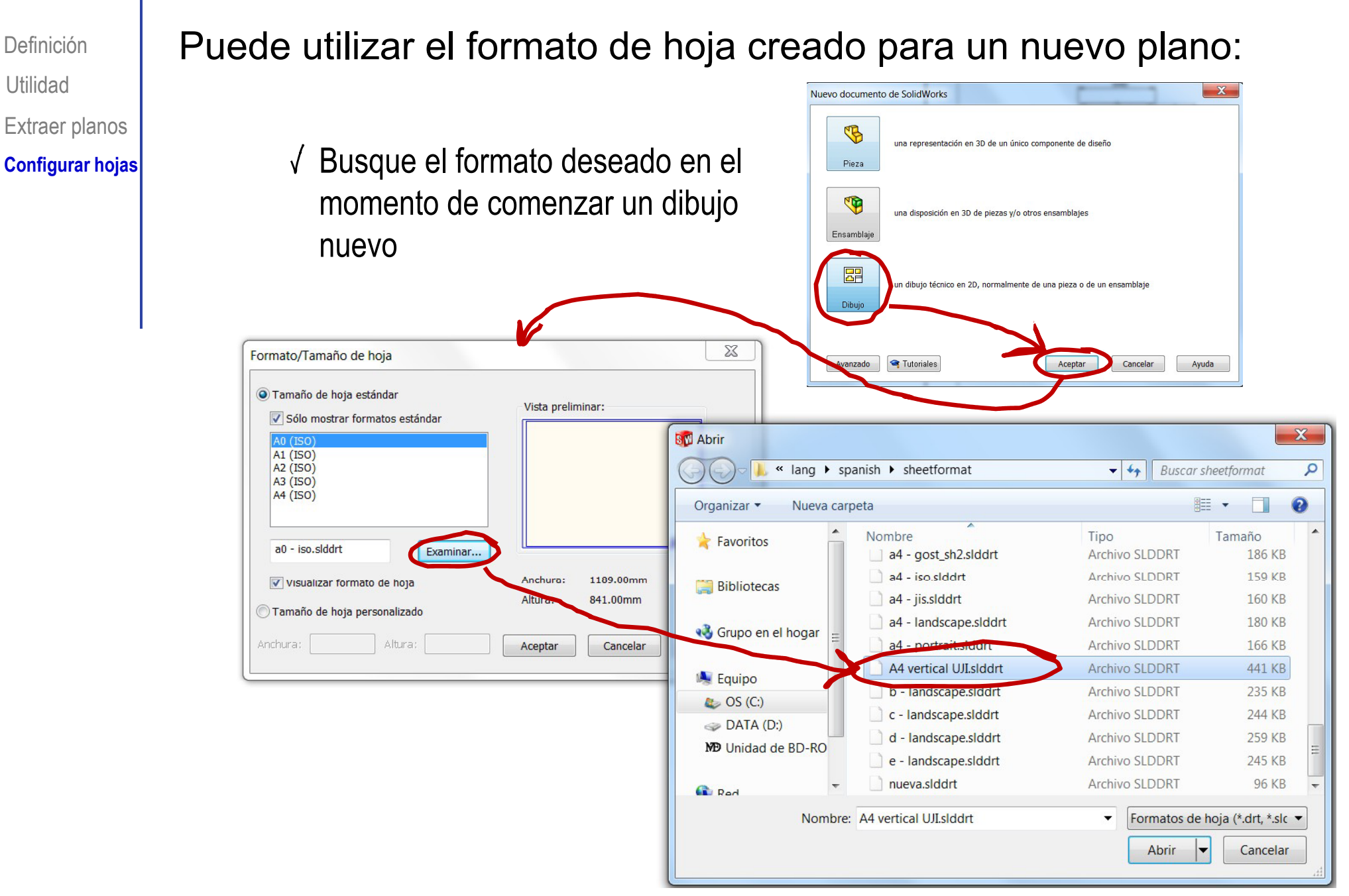

© 2013 P. Company Configuración de planos <sup>32</sup>

Definición

Utilidad

DefiniciónUtilidad Extraer planos **Configurar hojas**

También puede añadir el formato de hoja nuevo a un plano ya existente:Hoja (Hoja1) Editar hoja  $\sqrt{\phantom{a}}$  Edite las propiedades de la hoja Agregar hoja... e inserte el formato adecuado睁 Copiar  $\times$ Eliminar Cambiar nombre Propiedades. Propiedades de hoja Tipo de proyección Siguiente etiqueta de Hoja1 Nombre: vista: K  $\bigcap$  Hojay **O** Primer ángulo Siguiente etiqueta de  $\overline{A}$ Escala:  $\blacksquare$  $\therefore$  2 Tercer ángulo referencia: SolidWorks Education Edition - Sólo para uso en la enseñanza Formato/Tamaño de hoja O Tamaño de hoja estándar Vista preliminar √ Sólo mostrar formato estánda A0 (ISO)<br>A1 (ISO) Volver a cargar **B**<sub>N</sub> Abrir  $\mathbf{x}$ A2 (ISO)  $\bullet$   $\bullet$  Buscar sheetformat  $\mathbf{a}$ « lang > spanish > sheetformat A3 (ISO) A4 (ISO)  $\bullet$ Organizar -Nueva carpeta ||⊞ ▼ n c:\programdata\solidworks\s Nombre Tipo Tamaño Examinar. and the first Favoritos a4 - gost\_sh2.slddrt Archivo SLDDRT 186 KB Visualizar formato de hoja Anchura: Valor Altura: 159 KB a4 - iso.slddrt Archivo SLDDRT **Bibliotecas** Tamaño de hoja personalizado a4 - iis slddrt Archivo SLDDRT 160 KB Anchura: Altura a4 - landscape.siddrt Archivo SLDDRT 180 KB & Grupo en el hogar Archivo SLDDRT 166 KB Usar valores de propiedades personalizadas del modelo en: A4 vertical UJI.slddrt Archivo SLDDRT 441 KB **A** Equipo Aceptar  $\mathcal{C}$ Predeterminado b - landscape.slddrt Archivo SLDDRT 235 KB  $C$  OS  $(C)$ c - landscape.slddrt Archivo SLDDRT 244 KB DATA (D:) d - landscape.slddrt Archivo SLDDRT 259 KB MD Unidad de BD-RO 245 KB e - landscape.siddrt Archivo SLDDRT nueva.siddrt Archivo SLDDRT 96 KB **C** Red Nombre: A4 vertical UII slddrt Formatos de hoja (\*.drt. \*.slc  $\blacktriangleright$ Cancelar Abrir

#### © 2013 P. Company Configuración de planos <sup>33</sup>

#### Para repasar

¡Cada aplicación CAD tiene sus propias peculiaridades para la configuración de planos!

¡ Hay que estudiar el manual de la aplicación que se quiere utilizar!

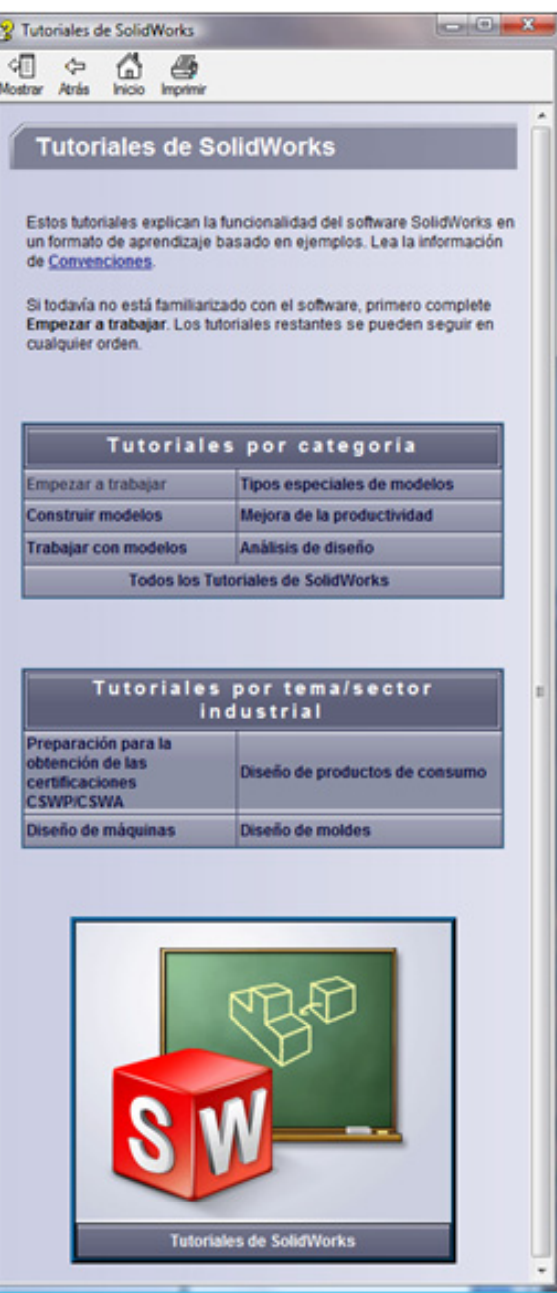

#### Para repasar

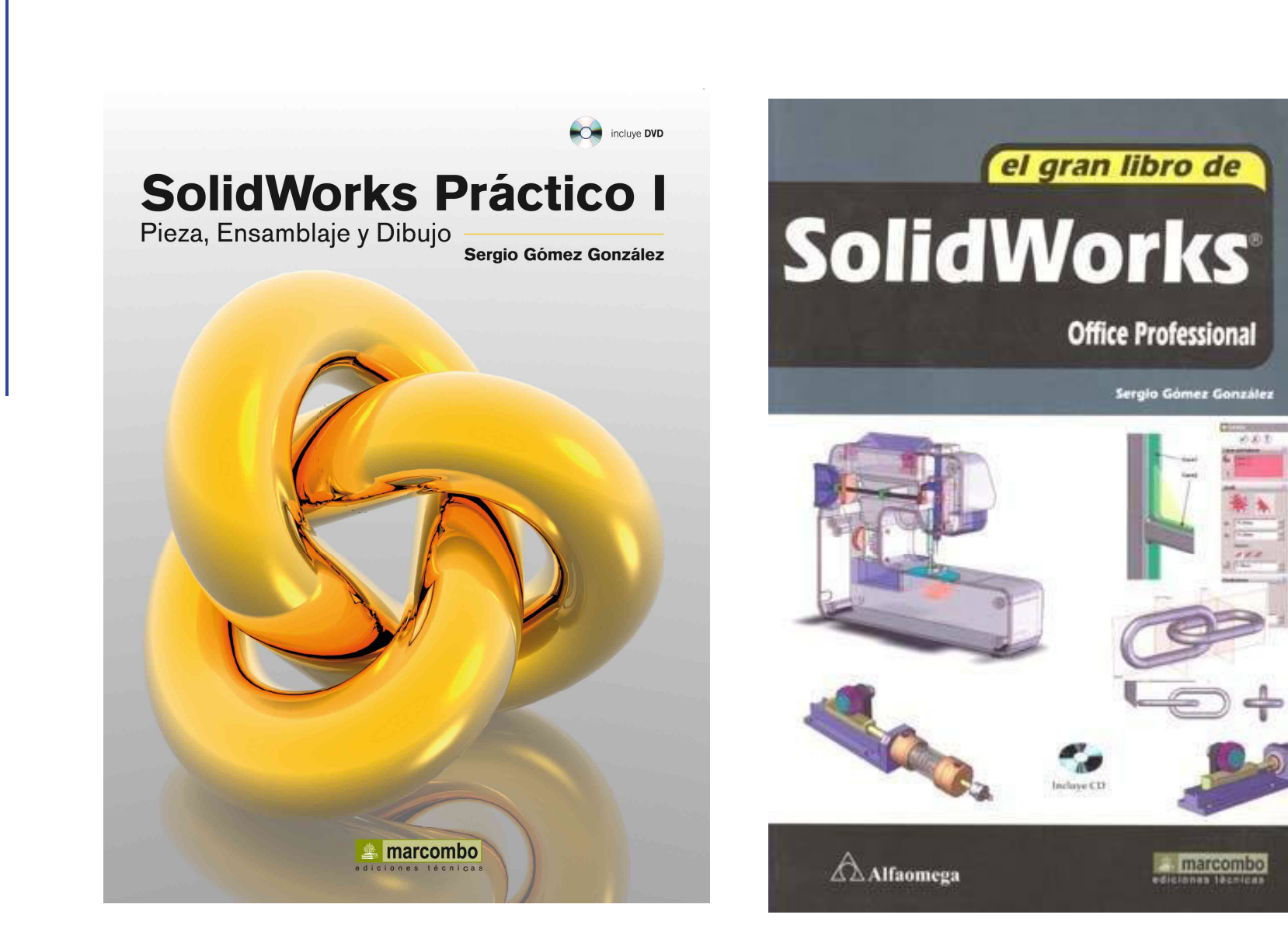

必め支

#### Para repasar

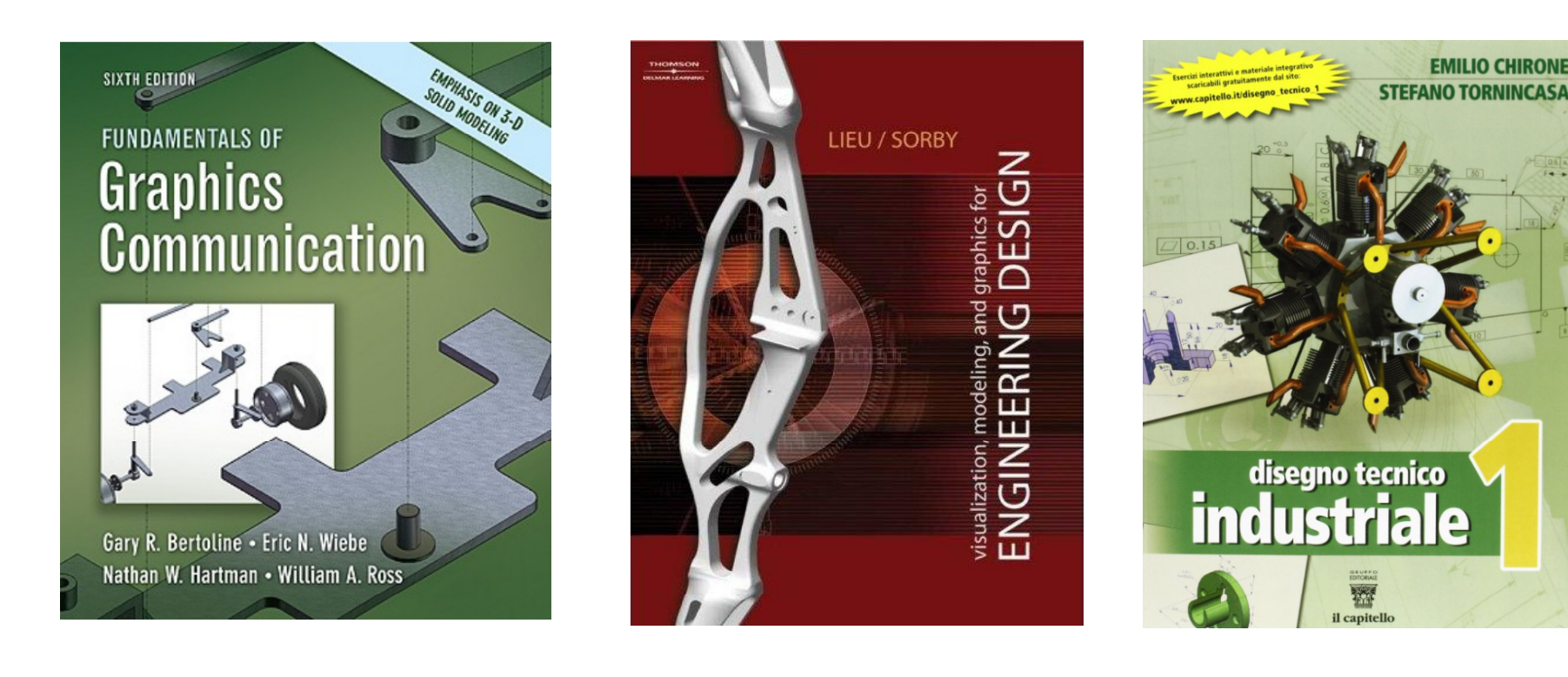

Capítulo 4: Modeling Fundamentals Capítulo 6: Solid Modeling **Illamical disegno 2D**